# **MANUAL DE ACCESO A UNA ACTIVIDAD PROGRAMADA EN LIBER 2020**

# **INDICACIONES PARA A #LIBERDIGITAL**

#### **Cómo acceder a #LiberDigital**

 $\overline{1}$ Registrate en Liber Ya puedes registrarte y unos días antes del evento recibirás un email desde la plataforma #LiberDigital dándote acceso

 $\overline{2}$ Regístrate en #LiberDigital Entra en la plataforma #LiberDigital con el mismo email con el que te has registrado en

Liber v crea tu usuario/contraseña y perfil. Desde este momento, puedes navegar por #LiberDigital.

Solicita tu invitación

 $\overline{3}$ 

Navega

27-29 OCT | Online

## **Regístrate en Liber Digital**

Reúnete con tus proveedores por videoconferencia y participa en las jornadas profesionales en streaming

Si tienes un código de invitación úsalo en el proceso de registro.

#### **Registrate ahora**

Si no dispones de código de invitación, rellena este formulario antes del 23/10 y te enviaremos tu código de invitación para registrarte y acceder gratis al evento online.

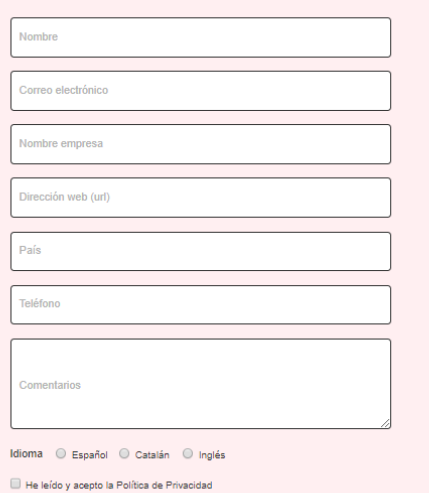

### **Dos formas de navegar:** taprovecha al máximo la experiencia!

Envía

Podrás acceder a todo el contenido online desde tu ordenador y móvil.

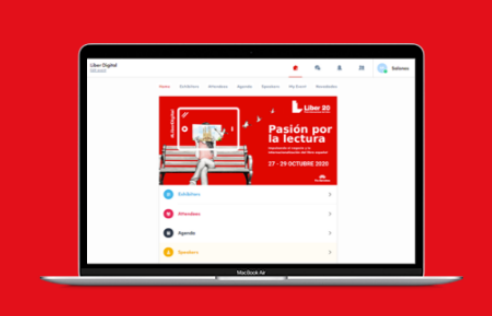

#### Desde tu ordenador

Actualiza tu perfil, personaliza tu agenda y ponte en contacto con las entidades participantes.

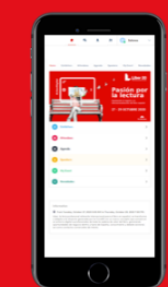

#### Desde tu móvil

Descarga la app para no perderte nada y recibir notificaciones de posibles cambios en el programa o inicios de conferencias.

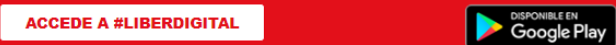

**S** *App Store* 

# **INDICACIONES PARA ACCEDER A UNA SESIÓN DEL PROGRAMA DENTRO DE #LIBERDIGITAL**

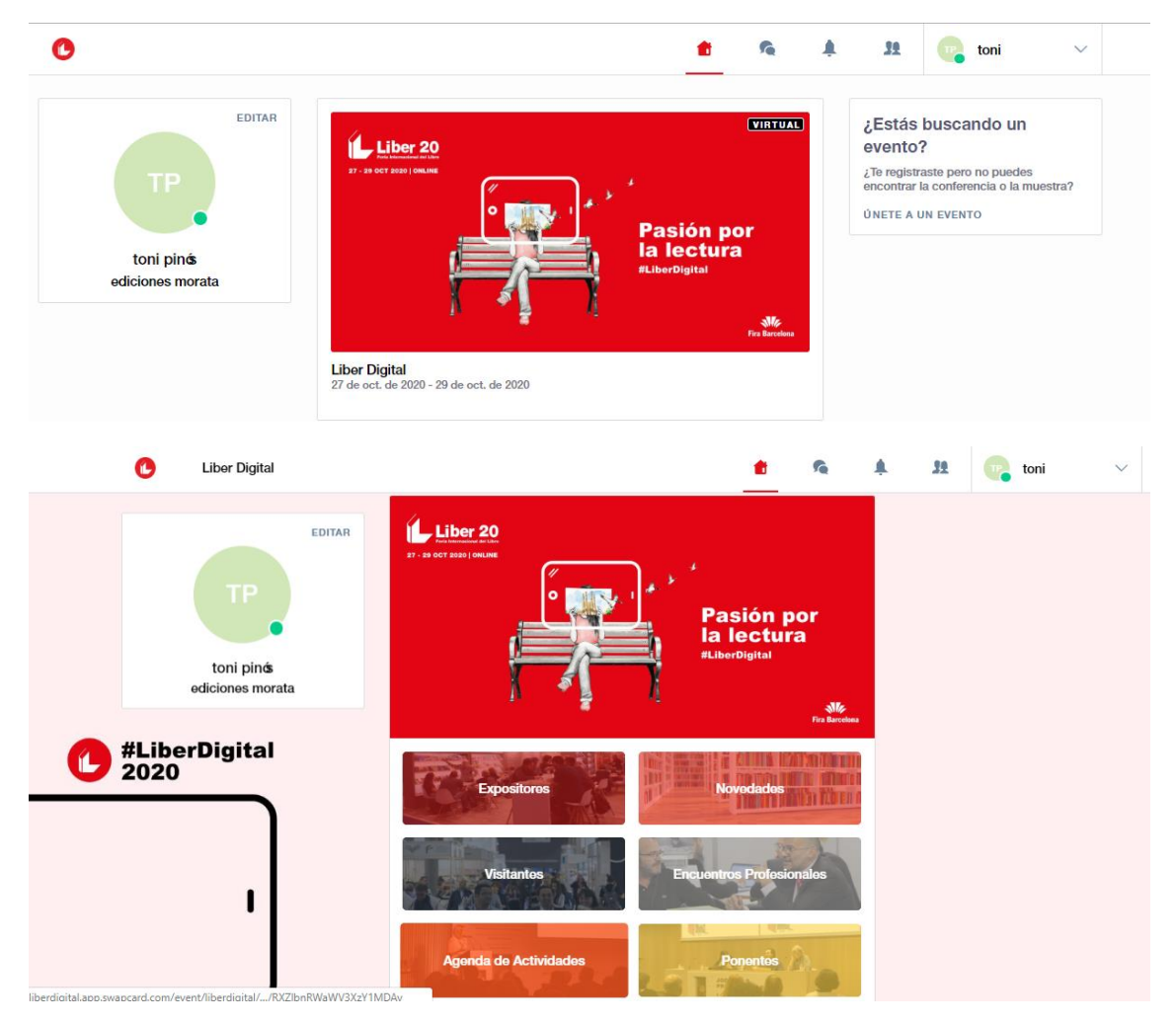

• Entrar en #LiberDigital

- Entrar en Agenda de Actividades (recuadro naranja)
	- o Todas las actividades están divididas entre los tres días de Liber2020 y aparecen con la hora de inicio y su información básica.
	- o Existe la opción de buscar una actividad en concreto con el buscador o con los filtros de la parte de la izquierda.

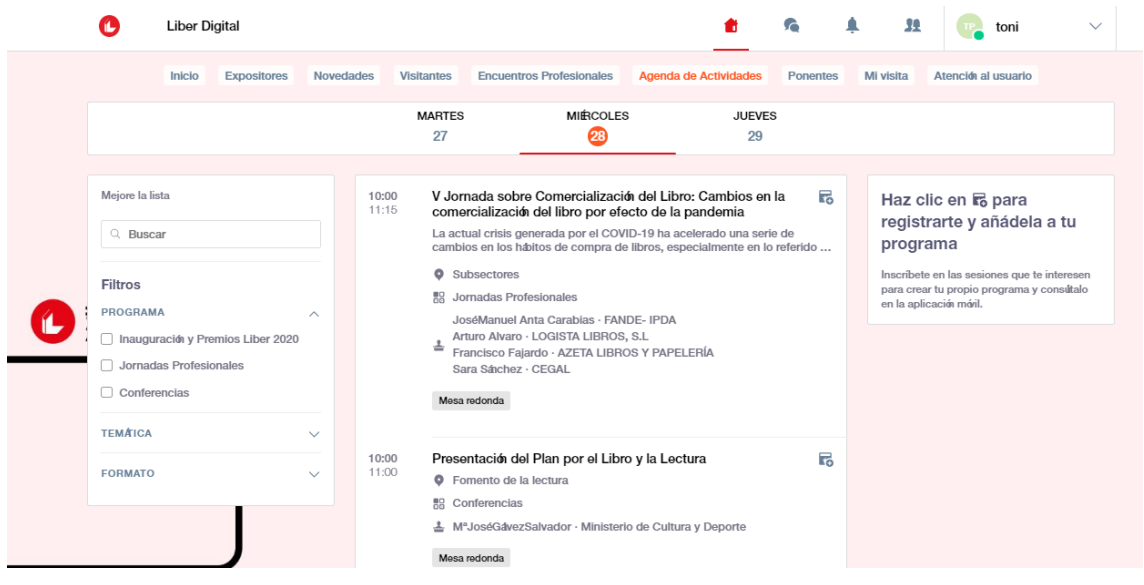

- Entrar en la actividad en concreto a la que se quiera asistir
	- o En la parte superior derecha tienes la opción de inscribirte en una sesión concreto. Si lo haces, se te guarda en la agenda de tu perfil personalizado y el sistema te enviará un recordatorio automático (logo de la campana de la parte superior derecha de la plataforma) 10 minutos antes de que la sesión empiece.
	- o Aunque no te hayas inscrito previamente a la sesión, minutos antes de su hora de inicio, aparecerá un link bien visible en algún de dentro de la imagen que mostramos aquí abajo. Al hacer click en el link, se abrirá una nueva ventana donde se mostrará la retransmisión del acto.
	- o La plataforma da la opción de dejar comentarios online. La organización recogerá los comentarios y al final de la sesión los pondrá en común con os ponentes/moderadores/presentadores (según el formato de cada acto) para facilitar la interacción entre el público que asiste on-line y los ponentes.

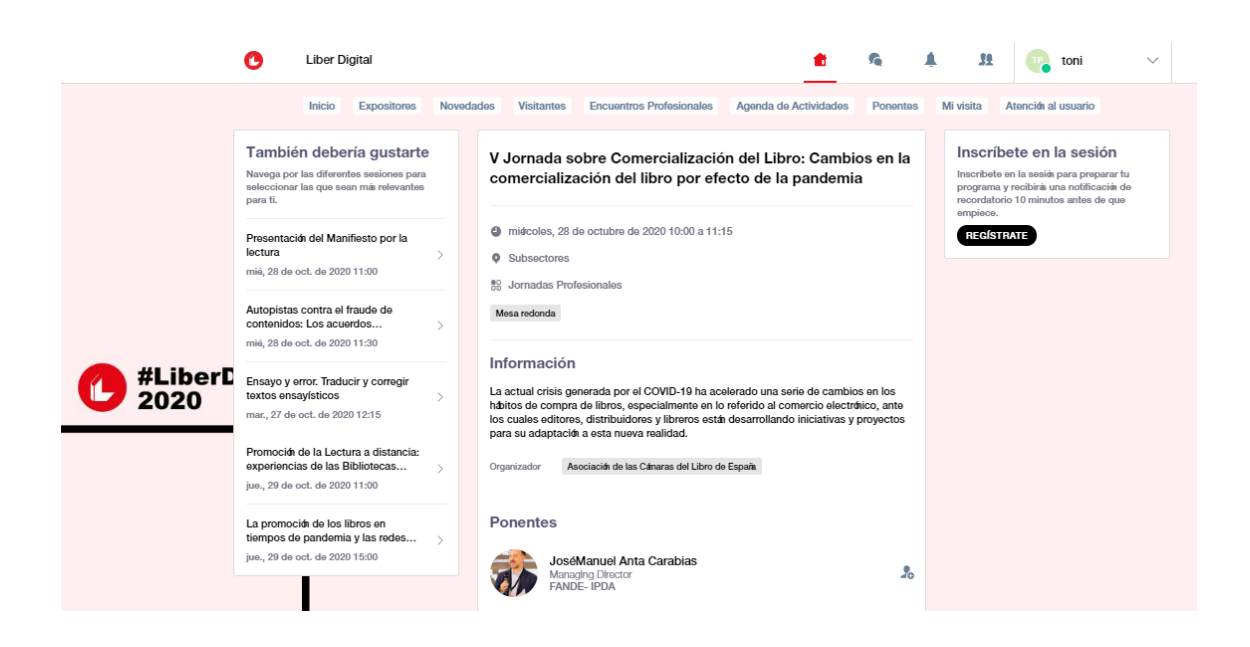